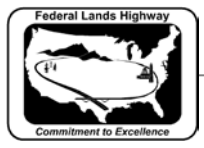

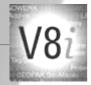

## Workflow 3: Creating PDF Files Using Print Organizer

PDF files are the standard for presenting final plans to contractors for bidding purposes. At the completion of the design for all projects it is required to generate PDF files for each final plan sheet. It is also imperative that the name of the PDF files match the sheet names within the plans. For Example: the first sheet for Roadway Plan & Profiles sheet (C-ML\_P&P) would have a PDF file named C001.pdf. The workflow below explains how to automate this process. This process can be a big time saver when creating PDFs for cross sections.

1. First open or create a Print Organizer PDF pset (.pset) as explained in workflow 4 in Chapter 12. Make sure that the .dgn files are listed in plan sheet order within the print set. Move files that are out of sequence by dragging and dropping them in the correct position. Or, you may select Edit>Move Files... within the Print Organizer dialog. It is possible to move multiple files at once.

| A I      |                  |          | _     |             |              |                 |      |
|----------|------------------|----------|-------|-------------|--------------|-----------------|------|
|          | Rename           |          |       |             |              |                 |      |
|          | Rename by Expres |          | 1.4.4 | File Name   | Model        | View Group      | View |
| ×        | < Delete         | Del      | 7-50  | C157-50.dan | US Customary | US Customary Vi | View |
| ~        | Move to Top      | Alt+Home | 4-51  | C204-51.dgn | US Customary | US Customary Vi | View |
|          | Move Up          | Alt+Up   | 1-50  | C251-50.dgn | US Customary | US Customary Vi | View |
|          |                  | Alt+Down | 4-50  | C204-50.dgn | US Customary | US Customary Vi | View |
|          |                  |          | 3-50  | C633-50.dgn | US Customary | US Customary Vi | View |
| <b>×</b> | Move to Bottom   | Alt+End  | 3-50  | C633-50.dgn | US Customary | US Customary Vi | View |
| l        | Reverse          | Alt+R    | 4-50  | C634-50.dgn | US Customary | US Customary Vi | View |
|          | Select All       | Ctrl+A   |       |             |              |                 |      |

Figure 13-7: Print Batch Sequencing

2. Within the Print dialog box change submit as to separate print jobs.

| Print                               | ×                                                                                            |
|-------------------------------------|----------------------------------------------------------------------------------------------|
|                                     | Configuration<br>Adobe_PDF.pltcfg<br>Bentley PDF printer driver<br>Printer Setup             |
| Print Range<br>O All<br>O Selection | Copies<br>Number of copies: 1                                                                |
| Submit                              | Create print file *                                                                          |
| Submit as:<br>Destination:          | Single print job   Separate print jobs   Single print job   ject\Roadway\Design\Untitled.pdf |
|                                     | Open print file after creation                                                               |
|                                     | OK Cancel                                                                                    |

Figure 13-8: Print Dialog

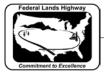

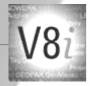

3. Select the Output File Names and select the appropriate expression name.

| Output File Name Expression                               | X        |
|-----------------------------------------------------------|----------|
| Expression name:                                          |          |
| <print counter="">-<print name="" set=""></print></print> | -        |
| A-Sheets                                                  | <b>^</b> |
| B-Sheets                                                  |          |
| C-Sheets                                                  |          |
| D-Sheets                                                  |          |
| E-Sheets                                                  | _        |
| F-Sheets                                                  |          |
| G-Sheets                                                  |          |
| H-Sheets                                                  |          |
| K-Sheets                                                  | E        |
| R-Sheets                                                  | -        |
| S-Sheets                                                  |          |
| T-Sheets                                                  |          |
| X-ML-Sheets                                               | -        |
|                                                           |          |

Figure 13-9: Output File Name Expression Dialog

4. Browse and select the directory that the PDF files will be placed and select OK.

| Printer Driver ( | Configuration                 |                             |  |  |  |
|------------------|-------------------------------|-----------------------------|--|--|--|
| File name:       | Adobe_PDF.pltcfg              |                             |  |  |  |
| Type:            | Bentley PDF printer driver    | Printer Setup               |  |  |  |
| Print Range      |                               | Copies                      |  |  |  |
| ⊚ All            |                               | Number of copies: 1         |  |  |  |
| Selection        |                               |                             |  |  |  |
| Submit           |                               |                             |  |  |  |
|                  | Create print file             |                             |  |  |  |
| Submit as:       | Separate print jobs 🔹         | Output File Names           |  |  |  |
| Destination:     | C:\CADD\                      | <b>Q</b>                    |  |  |  |
|                  | Use master design file direct | ctory for print destination |  |  |  |
|                  |                               | OK Cancel                   |  |  |  |

Figure 13-10: PDF Destination